# **Release Notes - Cenon CAM 5.0.x**

2019-12-04

## **1. System-Voraussetzungen**

5.0.0: Mac OS X >= 10.8 (Mountain Lion) bis 10.14 (Mojave) Computer: Intel 64 Bit, Intel 32 Bit

#### **Achtung:**

! Anwender die auf einlinige Gravur-Fonts (1Line) angewiesen sind, sollten nicht auf Mac OS 10.10 - 10.14 aktualisieren bevor Apple ein Problem mit bestimmten Zeichen behoben hat ! Alternativ funktionieren die 2Line Fonts.

### **2. Datei Positionen und Installation**

Generell ist es eine gute Praxis, vor einer Installation, die alte Applikation umzubenennen (Cenon.app -> Cenon-4.0.2.app), um bei Bedarf weiterhin die Vorversion greifbar zu haben.

Mit Version 4.0.3 bekam Cenon eine neue App-Id (com.Cenon). Bei der Installation von Cenon >= 4.0.3 wird die alte Datenbank automatisch von "de.vhf.Cenon" nach "com.Cenon" kopiert.

Auf diese Weise laufen neue und alte Versionen mit den gewohnten Einstellungen weiter.

Aber: Änderungen der Voreinstellungen in Version >= 4.0.3 gelten nicht für Version <= 4.0.2 (und umgekehrt).

Beim Update auf 4.1.0 wird automatisch eine Kopie der alten Cenon.app erstellt (Cenon\_old.app).

Nach der Installation muss Cenon zuerst direkt aus dem Applikations-Ordner gestartet werden (nicht aus dem Dock).

Version >= 4.0.3 legt einen hilfreichen Link zur versteckten User-Bibliothek an: "Dokumente/Cenon" -> "Library/Application Support/Cenon" Der versteckte Bibliotheks-Ordner kann auch mit einem Terminal-Kommando reaktiviert werden:

chflags nohidden ~/Library

## **3. Cenon-Datei (.cenon)**

Dateien, die mit Version 5.0 gespeichert werden, können prinzipiell mit älteren Versionen von Cenon (bis runter zu Version 3.6) geöffnet werden. Dabei werden allerdings neue Features ignoriert und gehen beim Speichern (mit alter Version) verloren:

- Projekt Einstellungen 3.9.0 neu
- Genauigkeit

- Gegenlauf 5.0.0 Voreinstellungs-Flag für Gegenlauf ergänzt, alte Cenon-Versionen (< 4.2) haben den Default auf Gegenlauf<br>- Lagen WZ-Parameter 5.0.0 neu, Werkzeug-Parameter werden auch zu Lagen gespeichert und Parameter können vom Magazin abweichen

#### **4. Geräte Konfigurationen** ("Library/Application Support/Cenon/Devices/xyz/\*.dev")

Die Geräte-Konfiguration wurde um folgende Einträge erweitert:

```
+ Vakuum Matrix (#VAC, #VXA, #VXP) Neu in 5.0.0
```

```
 /* vacuum tables (matrix)
  * command allows 1 (value), 2 (port+value) or 3 (addr+port+value) parameters
  * matrix to layout the vacuum matrix:
    X = number of vacuum tables in x (0 = Left) 2, 3
 * Y = number of vacuum tables in y (0 = Low) 0, 1<br>* x^{\text{Min}} y^{\text{Max}} y^{\text{In}} define the range of the values
     vMin, vMax, vInc define the range of the values
  */
 // single vacuum table (On/Off) " val" X Y min max inc
 vacuum table ("CMD" X Y vMin vMax vInc) #VAC "OS2,%d;" 1 1 0 1 1
 // vhf Sign X vacuum matrix "add prt val" X Y min max inc
 vacuum table ("CMD" X Y vMin vMax vInc) #VAC "!V%dP%d=%d;" 2 4 0 100 100
// matrix translation tables for address and ports (defaults = 0)
// index = y * cntx + x (row by row, LL to UR)
// example (x = 2, y = 2): 2, 3<br>// 0, 1
                             0, 1vacuum matrix addr ... (default = 0) #VXA 1 1 1 1 2 2 2 2
 vacuum matrix port ... (default = 0) #VXP 15 35 55 75 15 35 55 75
```
#### **+ Anschläge (#STP, #SXP) Neu in 5.0.0**

 /\* Stoppers \* command supports two values only (port, status) \* X = number of stoppers along x axis \* Y = number of stoppers along Y axis (negative: display stoppers at top) \* translation table is a list of ports along x axis, then y axis (start counting at LL \*/

```
 // STP " prt val" X Y
```
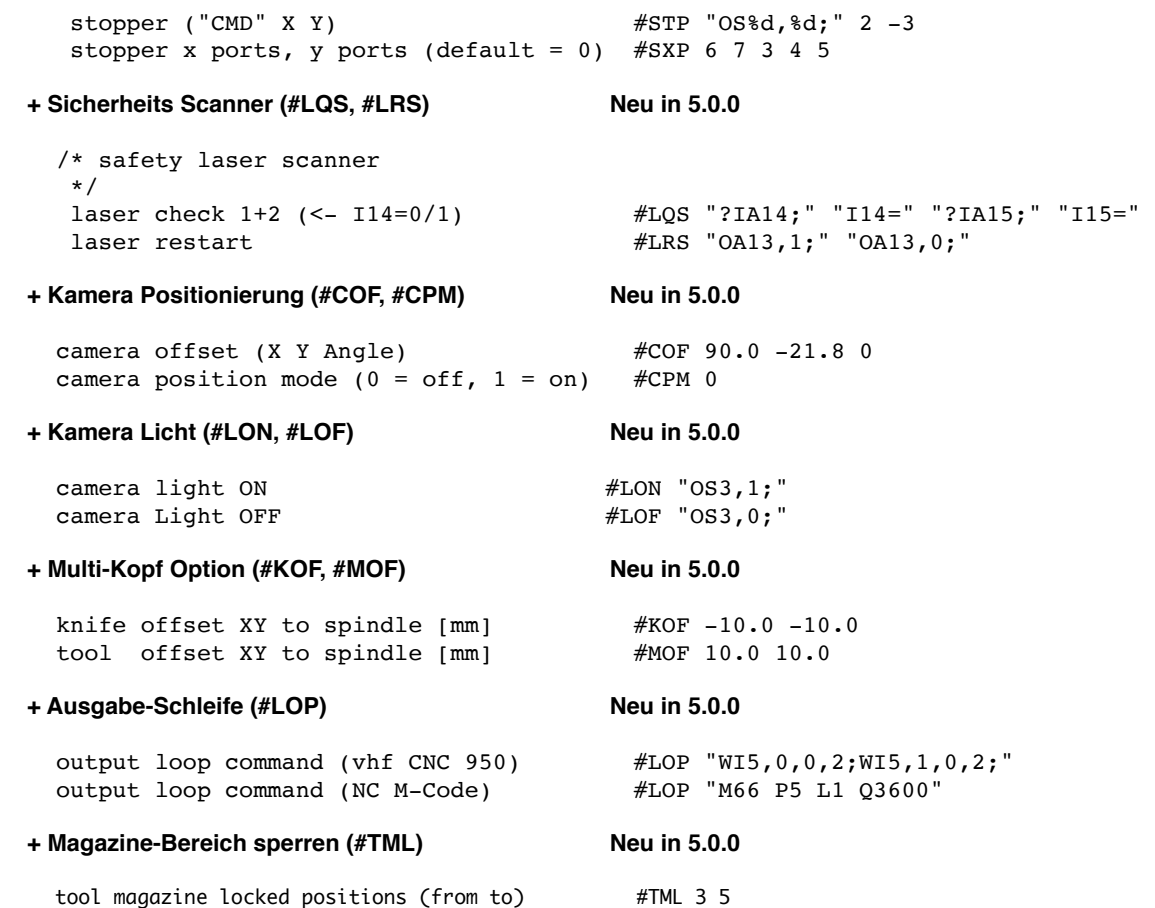

# **5. Camera+Targeting**

Camera+Targeting wird sowohl im 32 als auch im 64 Bit Modus unterstützt. 32 Bit Mode wird für den Digitus Video-Grabber mit VideoGlide Treiber verlangt. 64 Bit kann nur mit dem neuen UVC Video-Grabbern eingesetzt werden. Es muss kein Treiber installiert werden.

Wenn Sie einen Digitus Video-Grabber/VideoGlide Treiber auf einem 64 Bit Computer einsetzen, so muss Cenon im 32 Bit Modus betrieben werden !

Im Finder muss dazu Cenon.app selektiert werden. Wählen Sie dann "Datei -> Info" aus dem Menu. Im erscheinenden Inspektor setzen Sie nun den Schalter "Im 32 Bit Modus starten".

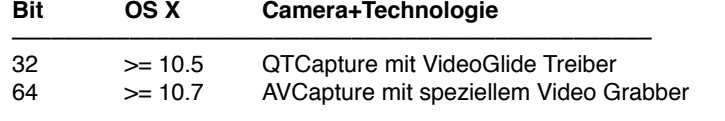

Achtung Mac OS 10.13 (Sierra): Anwender des UCD-211 Video Grabber (schwarz) brauchen mindestens Mac OS 10.12.4

# **6. Look & Feel, Handhabung**

Wir überlegen uns dreimal bevor wir Veränderungen an der gewohnten Bedienung vornehmen. Die folgenden Veränderungen erscheinen uns erwähnenswert:

# **+ Kopieren/Einfügen [5.0.0]:**

Eingefügt wird auf die Lage auf der sich das kopierte Grafik-Objekt befindet. Sind Grafik-Objekte von mehr als einer Lage selektiert, so wird jedes Element auf seiner Ursprungs-Lage eingefügt. Ist die Ursprungs-Lage nicht editierbar, so wird auf die selektierte Lage eingefügt. Ist die selektierte Lage nicht editierbar, so wird nichts eingefügt und es erscheint eine Meldung.<br>CAM-Panel, Lagen, Doppelklick auf das Werkzeug [5.0.0]:

### **+ CAM-Panel, Lagen, Doppelklick auf das Werkzeug [5.0.0]:**

Wie gewohnt öffnet der Doppelklick auf das Werkzeug die Werkzeug-Parameter, jedoch werden über diesen Zugang alle Veränderungen am Werkzeug zur Lage gespeichert (nicht im Werkzeug-Magazin !) Der Unterschied zeigt sich in der roten Farbgebung abweichender Werkzeug-Parameter. Ausserdem erscheinen links im Lagen-Details Panel drei Icons, die es erlauben die Parameter mit dem Magazin und anderen Lagen zu koordinieren.

Im Lagen Panel werden veränderte Werkzeugparameter der Lage durch ein Kreuz vor dem Werkzeug angezeigt. Um Werkzeuge im Magazin selber zu verändern sollte das Werkzeug über das Magazin aufgerufen werden.

# **+ CAM-Panel, Lagen [5.0.0]:** Die Darstellung der Abarbeitungs-Richtung kann im Lagen Panel gewählt werden.

Die berechneten Zeiten stehen bei den jeweiligen Lagen sowie unten links im CAM-Panel der ganzen Lage

Lagen auf welchen Objekte selektiert sind, werden mit einem Punkt ganz links gekennzeichnet.<br>
Fahrweg-Darstellung (Stege) [5.0.01]

**+ Fahrweg-Darstellung (Stege)** Stege können nun auch als Sinus gefahren werden (Standard) nicht mehr nur rechteckig, ebenso kann eine Höhe angegeben werden.

Für Stege wurde eine Falschfarben-Darstellung gewählt um die Stege besser sichtbar zu machen. Die Höhe wird hier invertiert dargestellt: schwarz = nicht eingetaucht, weiss = Materialtiefe.

**+ CAM-Panel mit vertikalen Tabs [5.0.0]** Die Tabs im CAM-Panel haben nun eine auf vertikale Anordnung auf der linken Seite des Panels. Dies kann nur mit einem Terminal-Kommando auf die alten horizontalen Apple Tabs umgeschaltet werden: defaults write com.Cenon verticalTabView -bool NO<br>
Lage Spiegeln [5.0.0]

**+ Lage Spiegeln [5.0.0]** Wird in den CAM Lagen-Details eine Lage gespiegelt, so wird automatisch auch der Schalter "Richtung Umdrehen" gesetzt. Bisher wurde der Fahrweg beim Spiegeln nur im Ausgabe-Pfad gedreht, was nicht transparent war. Ältere Dateien werden jetzt dem neuen Verhalten angepasst: Die Schalter werden entsprechend gesetzt, und die Drehrichtung der Pfade wird angepasst.

**+ Gesamt-Fenster [5.0.0]** Die neue Version bietet optional die Möglichkeit ein Projekt zusammen mit den meisten Panels in einem einzigen Fenster darzustellen

*Copyright (C) 2016-2020 by Cenon GmbH, Schwabstr. 45, 72108 Rottenburg, [info@cenon.de](mailto:info@cenon.de), [www.Cenon.de](http://www.Cenon.de)*